# **Лабораторная работа 1**

## **Обзор интерфейса QGIS. Основы работы с QGIS.**

#### **1 Установка и запуск QGIS**

**1.1** Перейдите по ссылке <https://qgis.org/ru/site/forusers/download.html> и загрузите автономный установщик QGIS версии 3.4 для вашей платформы (обратите внимание на разрядность вашей операционной системы (64 или 32 bit), чтобы проверить зайдите в мой компьютер далее свойства).

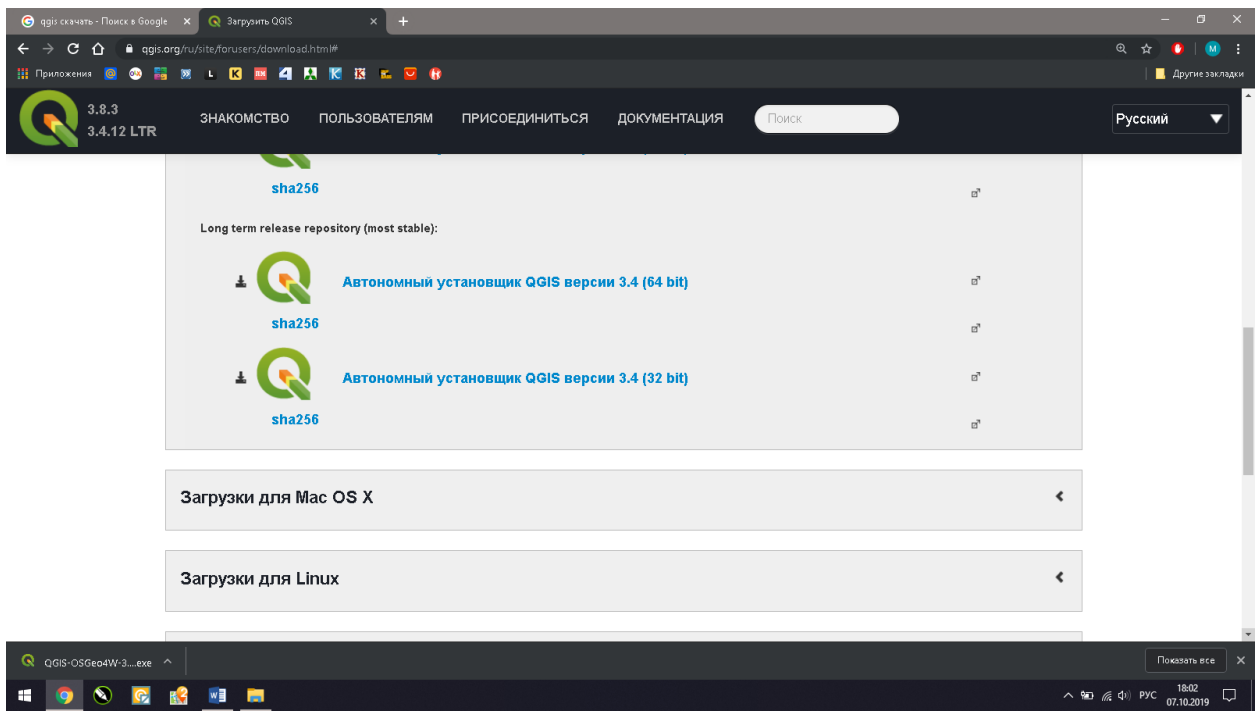

**1.2** После загрузки установочного файла, установите программу QGIS, следуя инструкции, дважды щелкнув правой кнопкой мыши по установочному файлу.

### **2 Обзор интерфейс[а¶](https://docs.qgis.org/2.14/ru/docs/training_manual/introduction/overview.html#ls-an-overview-of-the-interface)**

Мы изучим пользовательский интерфейс QGIS, чтобы вы ознакомились с меню, панелями инструментов, картой и списком слоёв.

**Цель:** Понять и изучить основы интерфейса QGIS.

**2.1** Запустите QGIS из иконки на рабочем столе, меню Пуск и т.п., в зависимости от того. как Вы настроили его установку. Вы увидите новую, пустую карту (рис. 1).

Элементы, обозначенные ниже (рис. 1):

- 1. Список слоёв / Обозреватель
- 2. Панели инструментов
- 3. Карта
- 4. Строка состояния
- 5. Боковая панель инструментов

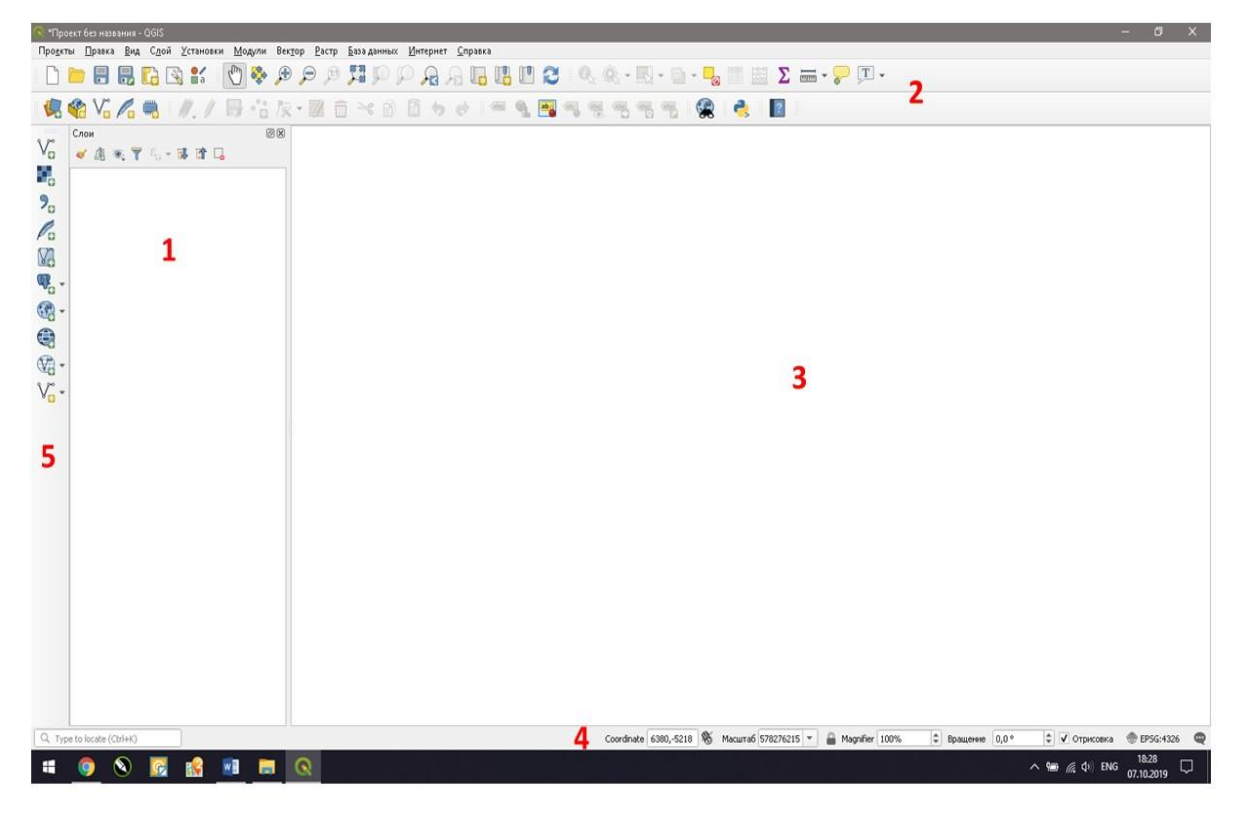

Рисунок 1 – Интерфейс QGIS

**Главное меню** — предоставляет доступ ко всем возможностям QGIS в виде стандартного иерархического меню.

#### **Список слоёв / Обозреватель**

В списке слоёв Вы можете в любое время просмотреть доступные слои.

Разворачивание свёрнутых элементов (нажатием на плюс рядом с ними) предоставит вам информацию он внешнем виде слоя.

Нажатие по слою правой кнопкой мыши откроет меню с множеством опций. Вы вскоре будете использовать некоторые из них.

#### **Панели инструментов/ Боковая панель инструментов**

Ваши наиболее часто используемые наборы инструментов можно превратить в панели инструментов для базового доступа. Например, панель инструментов «Файл» позволяет сохранять, загружать, распечатывать и запускать новый проект. Вы можете легко настроить интерфейс, чтобы видеть только те инструменты, которые вы используете чаще всего, добавляя или удаляя панели инструментов по мере необходимости через *меню Настройки Панели инструментов.*

Даже если они не видны на панели инструментов, все ваши инструменты останутся доступными через меню. Например, если вы удалите панель инструментов «Файл» (которая содержит кнопку «Сохранить»), вы все равно сможете сохранить свою карту, щелкнув меню «Проект», а затем - «Сохранить».

**Браузер QGIS** - это панель в QGIS, которая позволяет легко перемещаться по базе данных. Вы можете иметь доступ к общим векторным файлам (например, шейп-файлу ESRI или файлам MapInfo), базам данных (например, POSTGIS, Oracle, Spatialite или MSSQL Spatial) и соединениям WMS / WFS. Вы также можете просмотреть свои данные GRASS.

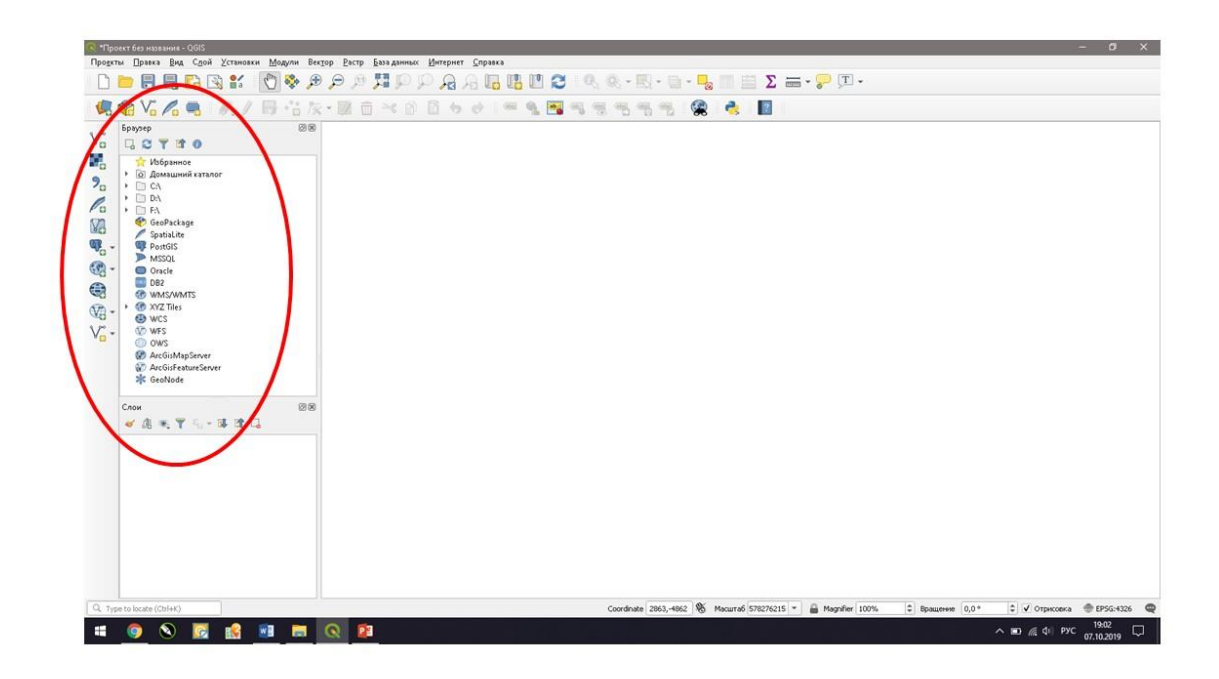

**Карта** здесь отображается сама карта. Карта, отображаемая в области, зависит от того, какие слои загружены в QGIS. Данные в окне карты можно панорамировать (прокручивать, смещать фокус отображения карты на другую область) и масштабировать (увеличивать или уменьшать). Карта отображает изменения, вносимые в свойства слоев, отображенных в **Список слоёв / Обозреватель** 

**Строка состояния** отображает текущую позицию в координатах карты (например, в метрах или десятичных градусах) курсора мыши при его перемещении в окне карты. Слева от отображаемых координат в строке состояния, находится маленькая кнопка, которая позволяет переключаться между отображением координат позиции курсора и координат границ вывода карты при масштабировании и панорамировании. Рядом с полем отображения координат курсора показывается масштаб карты. При масштабировании это значение меняется автоматически. Масштаб можно выбирать из списка предустановленных значений от 1:500 до 1:1 000 000. Справа в строке состояния, находится маленький флажок, который используется для временного прекращения отрисовки слоев в окне карты. Нажатием на кнопку «Остановить отрисовку» можно немедленно прекратить отрисовку карты. Последним справа в строке состояния находится код EPSG текущей системы координат и значок Преобразования координат. Нажатие на этом значке открывает окно свойств текущего проекта с активной вкладкой Система координат.

Задание: изучить пользовательский интерфейс QGIS, меню, панели инструментов, область карты и список слоёв.